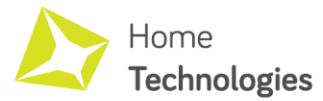

# JAK NA TMEP.CZ

Každé zařízení z rodiny Home Technologies obsahuje vestavěnou možnost odesílání dat na server TMEP.CZ. V tomto manuálu si ukážeme, jak propojit zařízení Home Technologies s populárním českým cloudem TMEP.

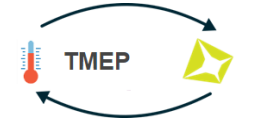

#### **Prerekvizity:**

Zařízení Home Technologies s FW verze 120 a vyšší. Aktuální verzi FW je možno stáhnout zde: <https://www.hometechnologies.cz/db/support.php>

Aktualizaci poté provedete přes webové rozhraní zařízení (volba úplně dole "Aktualizace" nebo "Update" dle zvolené jazykové varianty)

#### **Seznam kompatibilních zařízení:**

- **BME**  Senzor teploty, vlhkosti a tlaku
- **DST**  Senzor teploty
- **DSA** Senzor teploty se sondou
- **DSB**  Dvoukanálový senzor teploty se sondou
- **RLT**  Dvoukanálové relé s teplotní sondou
- **RLX**  Dvoukanálové relé se třemi teplotními sondami

# **1 – Konfigurace domény v zařízení HT**

V menu zařízení stačí definovat pouze název domény, který odpovídá doméně nastavované na serveru tmep.cz

TMEP.CZ (disabled if empty): Domain: tmep.cz

V případě, že je toto nastavení v zařízení Home Technologies nevyplněno, je služba odesílání dat na server TMEP deaktivována.

#### **2 – GUID (název zasílaného parametru obsahujícího měřenou hodnotu)**

GUID je název zasílaného parametru, obsahujícího měřenou hodnotu. V rámci zařízení Home Technologies je tento parametr pevně předefinován v programu. Níže je uvedena tabulka těchto parametrů pro dané zařízení. Požadovaný parametr prosím vyplňte během procesu registrace čidla na serveru TMEP.CZ

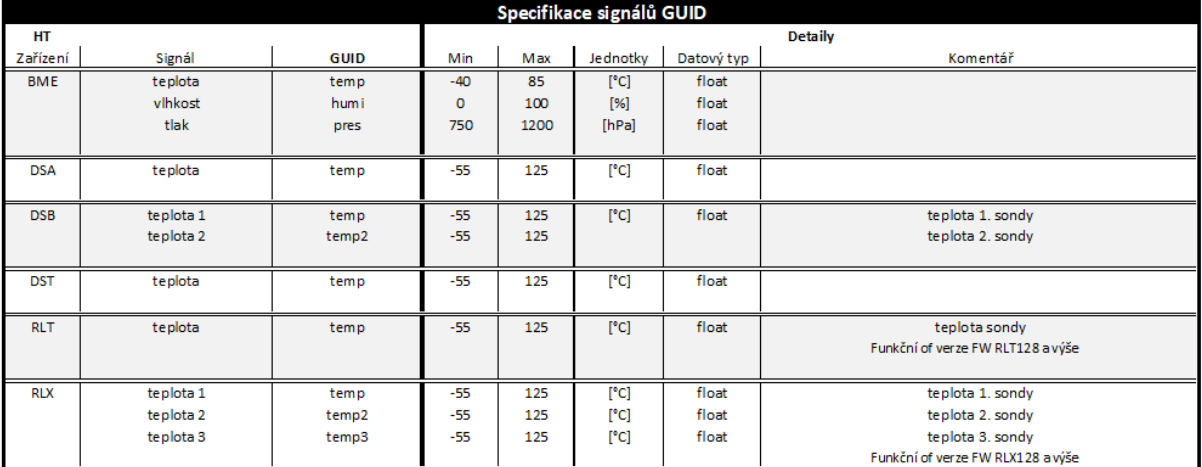

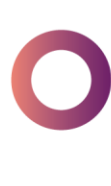

a ka

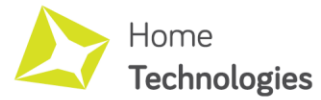

 $\blacksquare$ 

 $\bullet$  $\bullet$  $\bullet$ 

# JAK NA MQTT A HOME ASSISTANT – strana 2

 $\sim 100$ 

# **3 – TMEP.CZ**

Návod a postup registrace na serveru TMEP je dostupná na této adres[e https://wiki.tmep.cz](https://wiki.tmep.cz/) 4 - Rychlý příklad nastavení na serveru tmep.cz pro signál teploty

- 1. Jděte na web tmep.cz a v menu "Můj účet" se prosím přihlaste. (pokud jste na webu poprvé, je nutné se registrovat)
- 2. Po přihlášení klikněte na ikonu "Přidat čidlo"

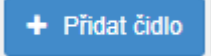

3. Vyplňte základní údaje (označeno červeně) a zbytek ponechte ve výchozím nastavení

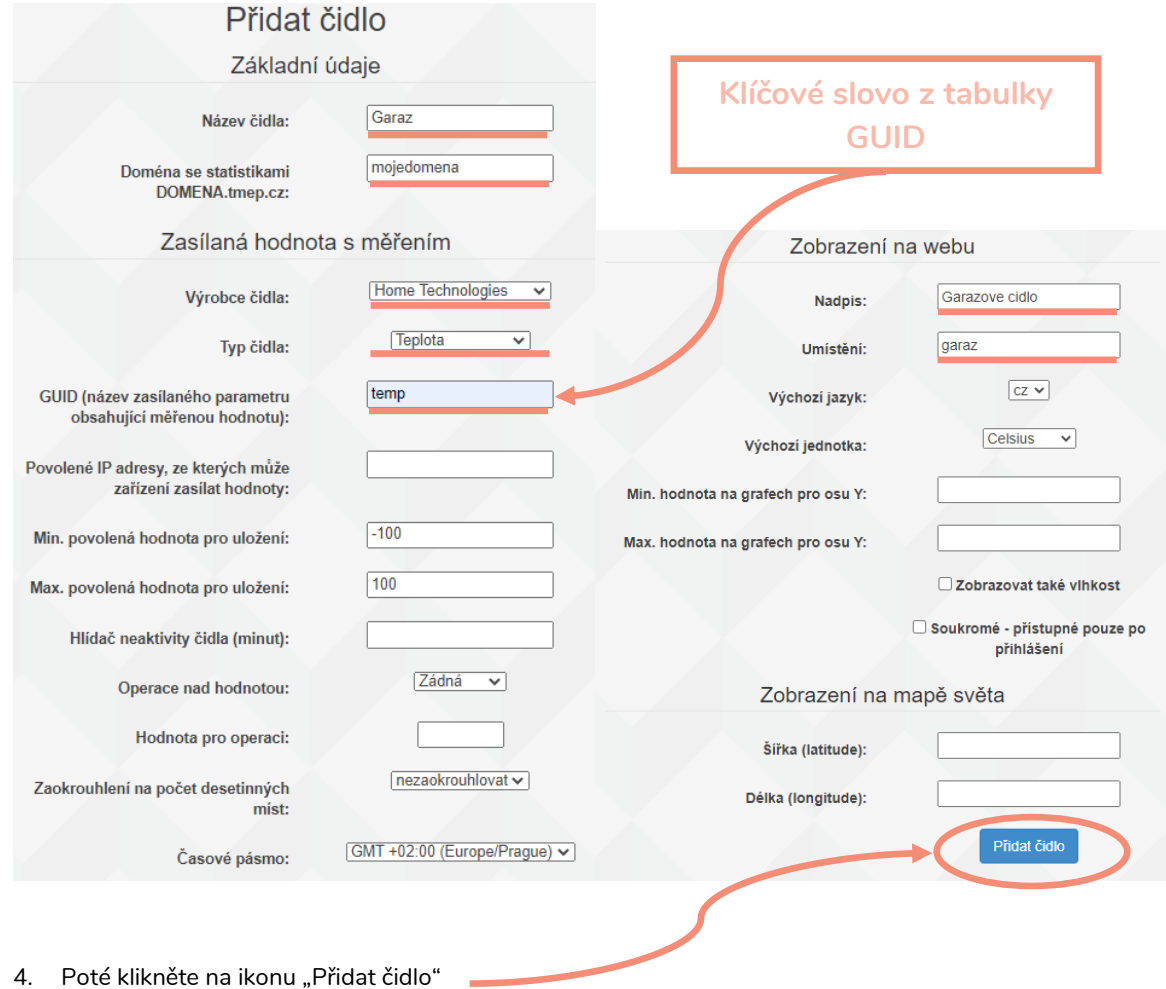

5. Nyní již na adrese mojedomena.tmep.cz vidíte Vaše měřená data teploty.

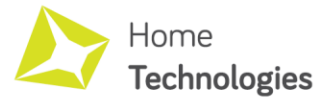

# JAK NA MQTT A HOME ASSISTANT – strana 3

### **5 - Jak na TMEP.CZ nastavit zobrazení hodnot z obou kanálů u senzoru DSB?**

Senzor DSB zasílá na server TMEP.CZ dvě hodnoty teploty (GUID = temp a GUID = temp2). Server TMEP.CZ nedokáže zpracovat tyto dva údaje v rámci jedné domény, ovšem je zde možnost nastavit přeposílač hodnot (https://wiki.tmep.cz/doku.php?id=portal:preposilac\_hodnot) tak, abyste měli každý signál dostupný na jiné doméně.

Postup je následující:

- 1. V senzoru nastavíme zasílání na TMEP.CZ. V tomto příkladu například na doménu "dsb". TMEP.CZ (disabled if empty):
	- Domain: dSb .tmep.cz
- 2. Vytvoříte dvě nezávislé domény dle postupu popsaného výše v tomto návodu. Nezapomeňte prosím, že senzor DSB má pro jeden kanál GUID "temp" a pro druhý kanál GUID "temp2"

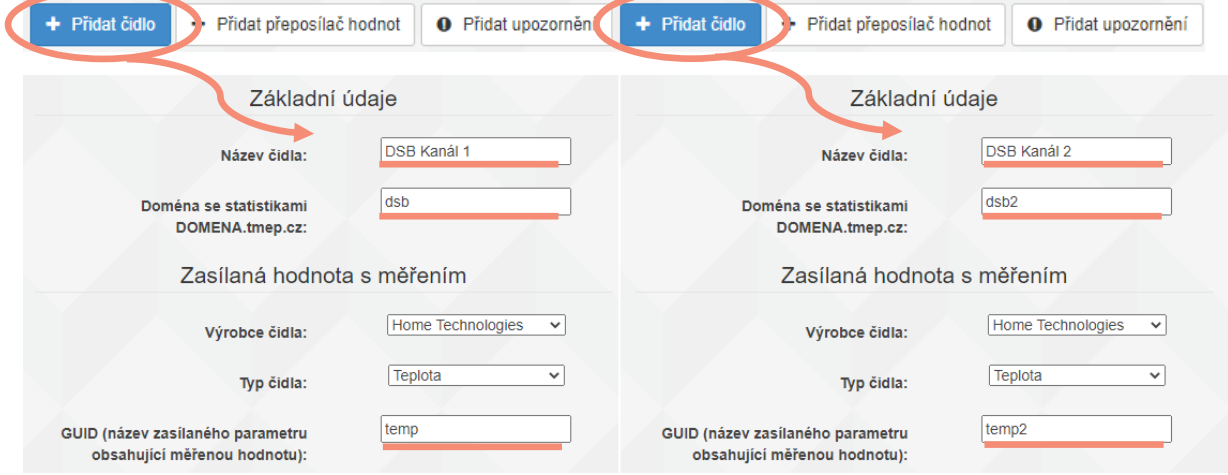

3. Pro každý kanál nastavte přeposílač hodnot. Je tedy nutno nastavit dva přeposílače, dle příkladu níže.

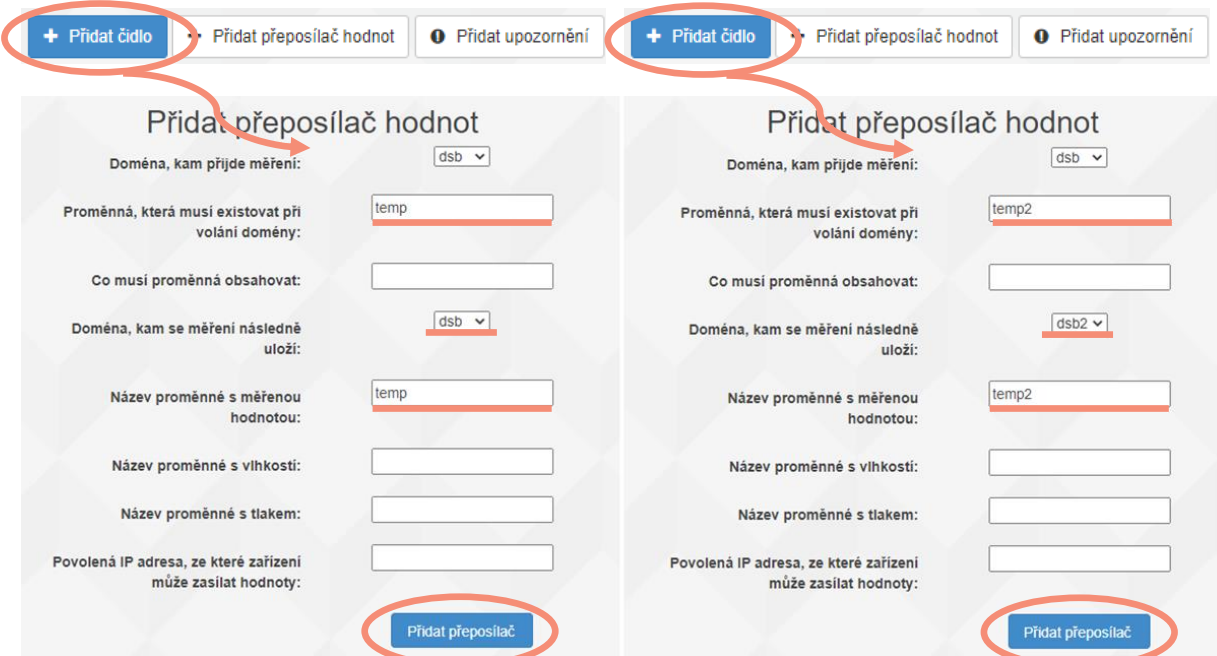

 $\blacksquare$  $\bullet$  $\bullet$ 

Hotovo!

a ka